請至經濟部國際貿易局網站(www.trade.gov.tw),在「雙邊貿易」項下點選「國家檔」。在「國 家檔」項下,請點選左側地圖歐洲地區後會出現所有歐洲國家名稱,然後點選「俄羅斯」即 可。

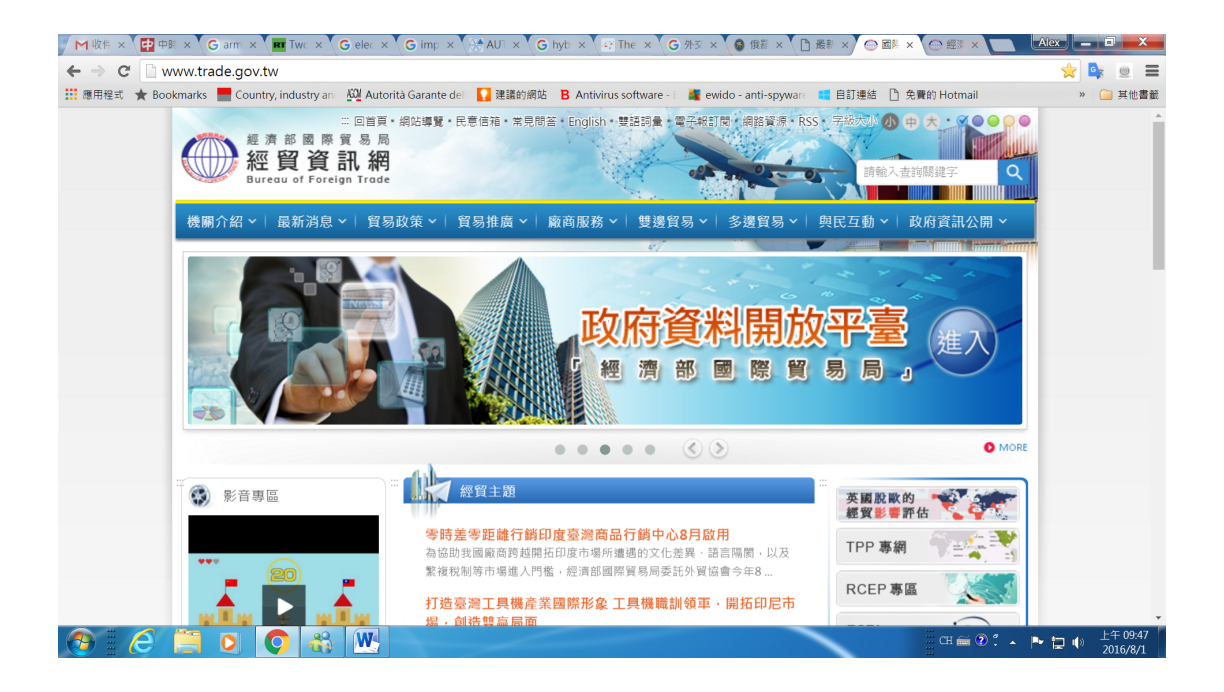

## 在「雙邊貿易」項下點選「國家檔」

![](_page_0_Picture_62.jpeg)

![](_page_1_Picture_0.jpeg)

然後右側會出現所有歐洲國家名稱,點選「俄羅斯」即可。

![](_page_1_Picture_2.jpeg)

請點選左側地圖歐洲地區